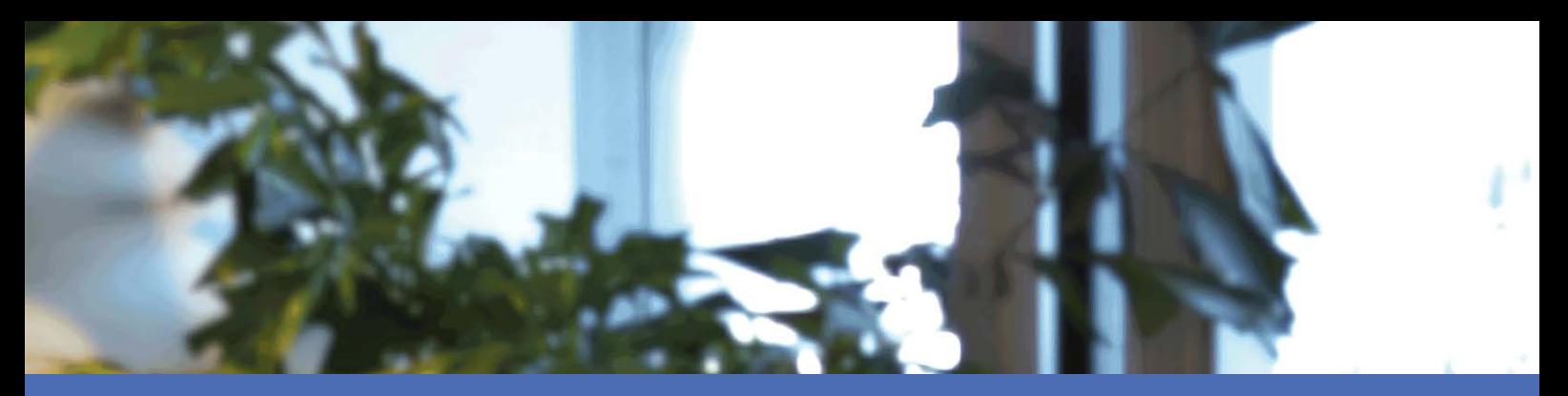

# Installazione rapida

### **MOBOTIX MOVE NVR-8B (Mx-S-NVR1B-8-POE)**

**© 2024 MOBOTIX AG**

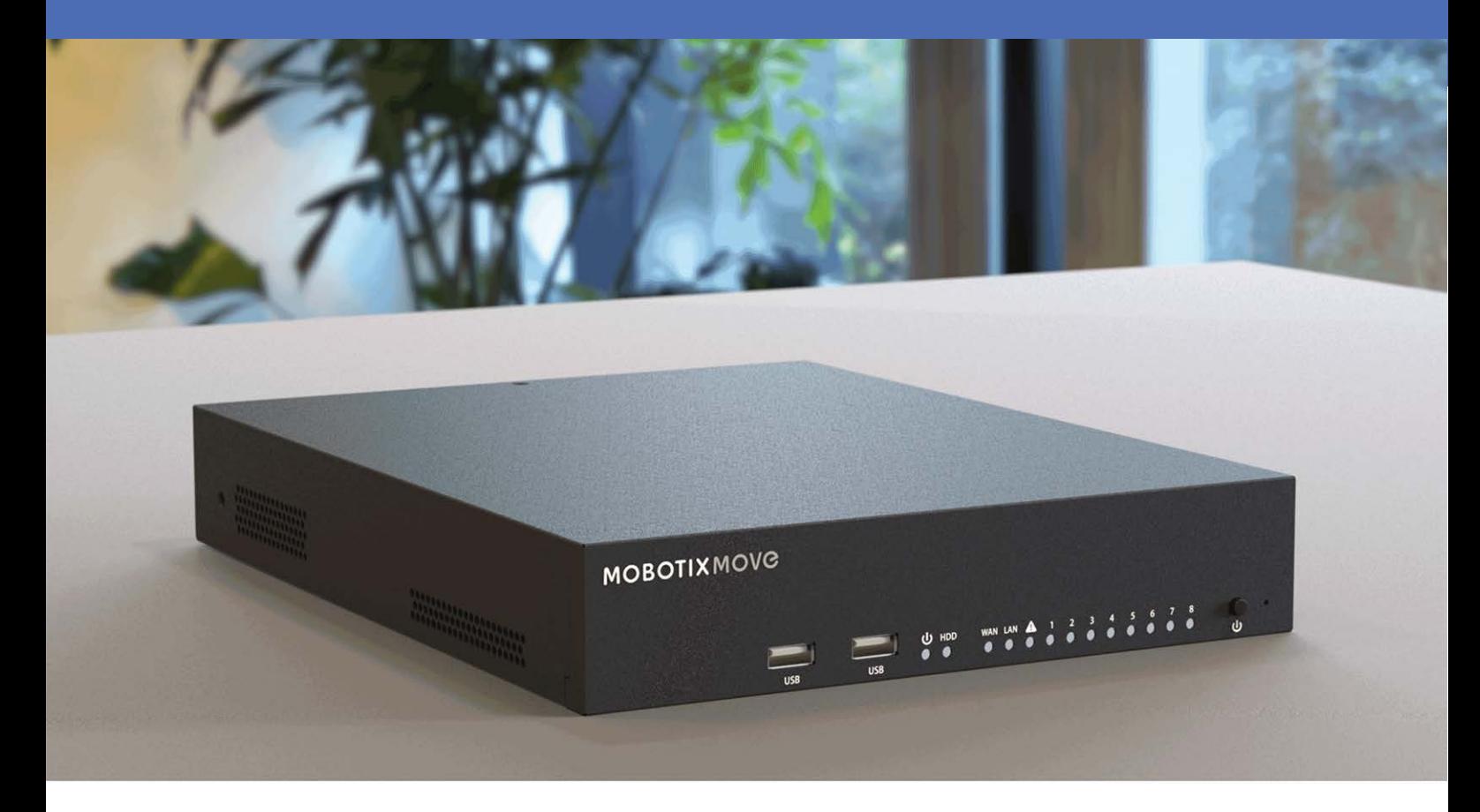

**HE HEVCAdvance"** 

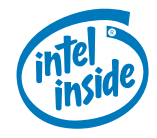

**MOBOTIX** 

#### **Beyond Human Vision**

La versione inglese di questo documento potrebbe essere più aggiornata.

# <span id="page-1-0"></span>**Sommario**

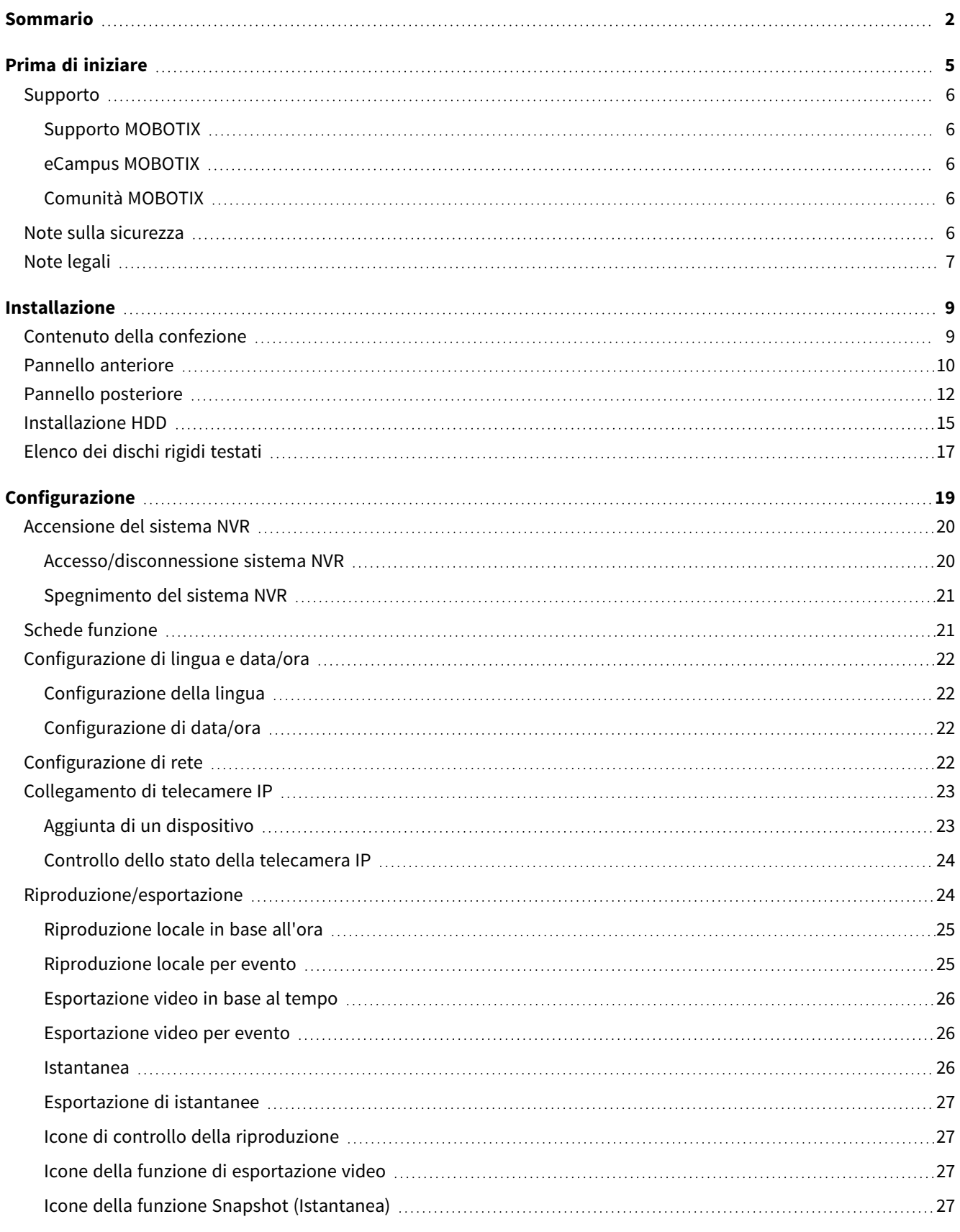

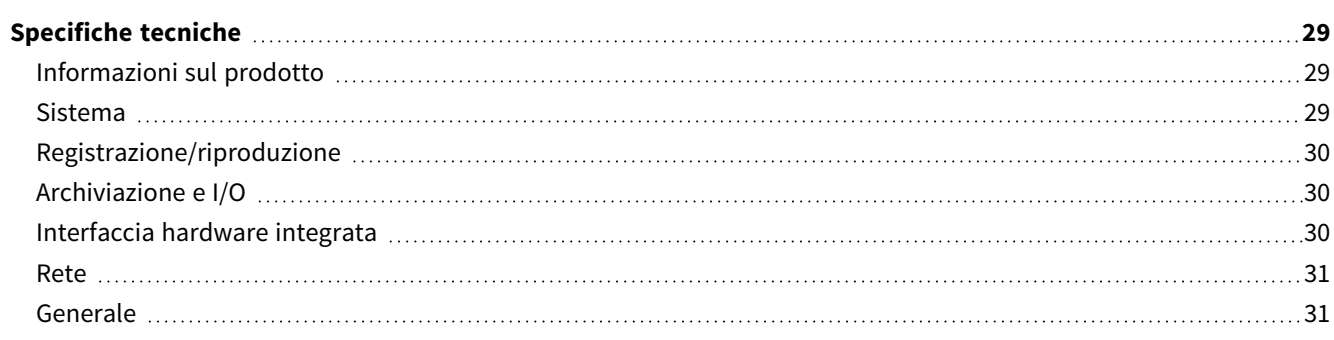

# 1

# <span id="page-4-0"></span>**Prima di iniziare**

Questa sezione contiene le seguenti informazioni:

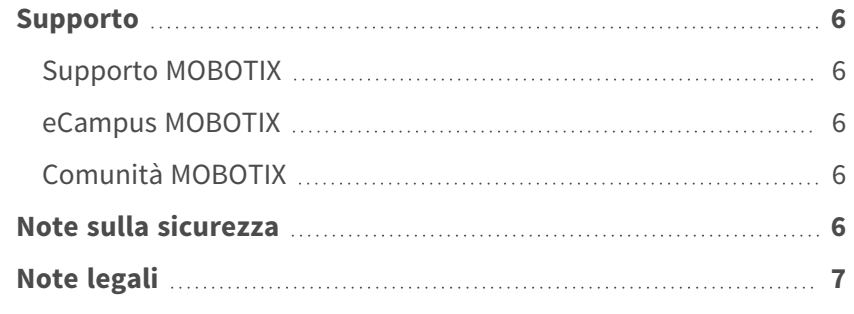

6 / 32

## <span id="page-5-0"></span>**Supporto**

### <span id="page-5-1"></span>**Supporto MOBOTIX**

Per assistenza tecnica, contattare il rivenditore MOBOTIX. Se il rivenditore non è in grado di fornire assistenza, contatterà a sua volta il canale di supporto per fornire una risposta il prima possibile.

Se si dispone dell'accesso a Internet, è possibile aprire l'help desk MOBOTIX per trovare ulteriori informazioni e aggiornamenti software.

<span id="page-5-2"></span>Visitare **[www.mobotix.com](https://www.mobotix.com/support/help-desk) > Supporto > Assistenza**

### **eCampus MOBOTIX**

eCampus MOBOTIX è una piattaforma di e-learning completa. Consente di decidere quando e dove visualizzare ed elaborare il contenuto del seminario di formazione. È sufficiente aprire il sito nel browser e selezionare il seminario di formazione desiderato.

<span id="page-5-3"></span>Visitare **[www.mobotix.com/ecampus-mobotix](https://www.mobotix.com/ecampus-mobotix)**

# **Comunità MOBOTIX**

La comunità MOBOTIX è un'altra fonte preziosa di informazioni. Il personale MOBOTIX e altri utenti condividono le loro informazioni, e possono farlo tutti.

<span id="page-5-4"></span>Visitare **[community.mobotix.com](https://community.mobotix.com/)**

# **Note sulla sicurezza**

- Questo prodotto non deve essere utilizzato in luoghi esposti a pericoli di esplosione.
- Non utilizzare il prodotto in ambienti polverosi.

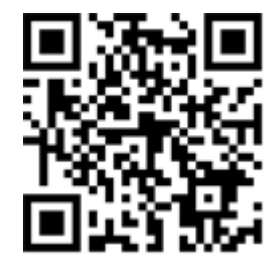

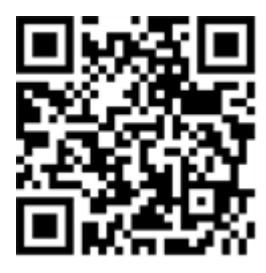

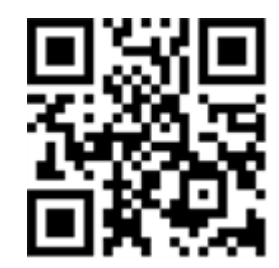

- Proteggere il prodotto dall'ingresso di umidità o acqua nell'alloggiamento.
- Installare questo prodotto come descritto nel presente documento. Un'installazione non corretta può danneggiare il prodotto!
- <sup>n</sup> Questa apparecchiatura non è adatta per l'uso in luoghi in cui è probabile che siano presenti bambini.
- Se si utilizza un adattatore di Classe I, il cavo di alimentazione deve essere collegato a una presa con un collegamento a massa adeguato.
- Per garantire la conformità ai requisiti della norma EN 50130-4 in materia di alimentazione dei sistemi di allarme per il funzionamento 24 ore su 24, 7 giorni su 7, si consiglia vivamente di utilizzare un gruppo di continuità (UPS) per il backup dell'alimentazione del prodotto.

### <span id="page-6-0"></span>**Note legali**

### **Aspetti legali della registrazione video e audio**

Quando si utilizzano prodotti MOBOTIX AG, è necessario rispettare tutte le normative sulla protezione dei dati per il monitoraggio audio e video. In base alle leggi nazionali e alla posizione di installazione delle videocamere, la registrazione dei dati video e audio può essere soggetta a documentazione speciale o può essere vietata. Tutti gli utenti di prodotti MOBOTIX sono pertanto tenuti a conoscere tutte le normative applicabili e a rispettare tali leggi. MOBOTIX AG non è responsabile per qualsiasi uso illegale dei suoi prodotti.

### **Dichiarazione di conformità**

I prodotti MOBOTIX AG sono certificati in conformità alle normative vigenti nella CE e in altri paesi. Le dichiarazioni di conformità per i prodotti di MOBOTIX AG sono disponibili su [www.mobotix.com](https://www.mobotix.com/) in **Supporto > Centro Download > Marketing & Documentazione > Certificati & Dichiarazioni di conformità**.

#### **Dichiarazione RoHS**

I prodotti di MOBOTIX AG sono pienamente conformi alle limitazioni imposte dall'Unione Europea relativamente all'uso di determinate sostanze pericolose nelle apparecchiature elettriche ed elettroniche (Direttiva RoHS 2011/65/CE) nella misura in cui sono soggetti a queste normative (per la Dichiarazione RoHS di MOBOTIX, vedere [www.mobotix.com,](https://www.mobotix.com/) **Supporto > Centro Download > Marketing & Documentazione > Opuscoli e Istruzioni > Certificati**).

#### **Smaltimento**

I prodotti elettrici ed elettronici contengono molti materiali preziosi. Per questo motivo, si consiglia di smaltire i prodotti MOBOTIX al termine della relativa vita utile in modo conforme a tutti i requisiti e le normative

legali (o di depositare questi prodotti presso un centro di raccolta comunale). I prodotti MOBOTIX non devono essere smaltiti insieme ai rifiuti domestici! Se il prodotto contiene una batteria, smaltirla separatamente (i manuali del prodotto forniscono istruzioni specifiche se il prodotto contiene una batteria).

### **Esclusione di responsabilità**

MOBOTIX AG non si assume alcuna responsabilità per danni derivanti da un uso improprio o dalla mancata conformità ai manuali o alle norme e alle normative applicabili. Vengono applicati i nostri Termini e condizioni generali. È possibile scaricare la versione corrente dei **Termini e condizioni generali** dal nostro sito Web [www.mobotix.com](https://www.mobotix.com/) facendo clic sul collegamento corrispondente nella parte inferiore di ogni pagina.

### **Esclusione di responsabilità FCC**

Questa apparecchiatura è stata testata ed è risultata conforme ai limiti previsti per i dispositivi digitali di Classe A, in conformità alla parte 15 delle normative FCC. Questi limiti sono stati concepiti per fornire una protezione ragionevole contro le interferenze dannose quando l'apparecchiatura viene utilizzata in un ambiente commerciale. Questa apparecchiatura genera, utilizza e può irradiare energia in radiofrequenza e, se non installata e utilizzata in conformità al manuale di istruzioni, può causare interferenze dannose alle comunicazioni radio. L'utilizzo di questa apparecchiatura in un'area residenziale può causare interferenze dannose, nel qual caso l'utente sarà tenuto a correggere l'interferenza a proprie spese.

# $\sum$

# <span id="page-8-0"></span>**Installazione**

# <span id="page-8-1"></span>**Contenuto della confezione**

**Assicurarsi che la confezione contenga i seguenti elementi:**

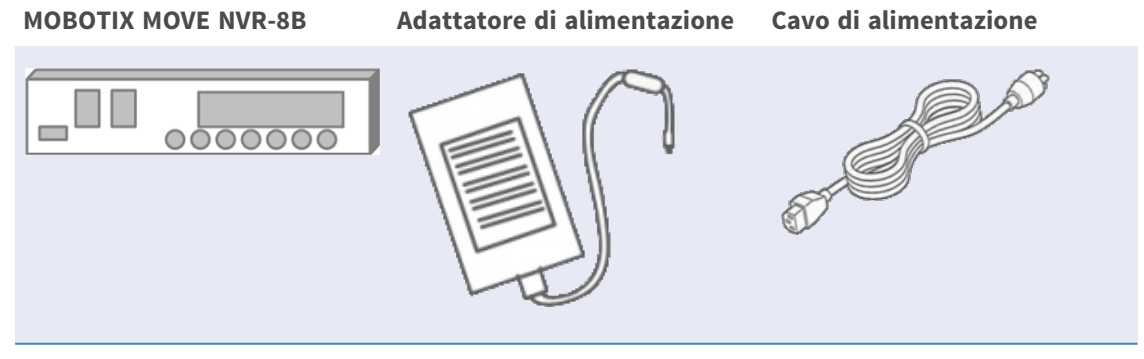

#### **AVISSO!**

19" Rack Mounting Kit non è incluso, ma può essere ottenuto come accessorio opzionale Mx-M-NVR8-RM per MOVE NVR-8B con numero di serie RD20C00001 e superiori.

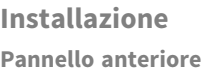

#### **Documentazione**

Eseguire la scansione del codice QR o seguire il collegamento per trovare la documentazione MOBOTIX MOVE NVR-8B:

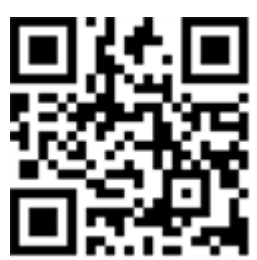

**[www.mobotix.com >](https://www.mobotix.com/manuals) Supporto > Centro Download > Marketing & Documentazione > Manuali > Accessori >** MOVE NVR-8B.

### <span id="page-9-0"></span>**Pannello anteriore**

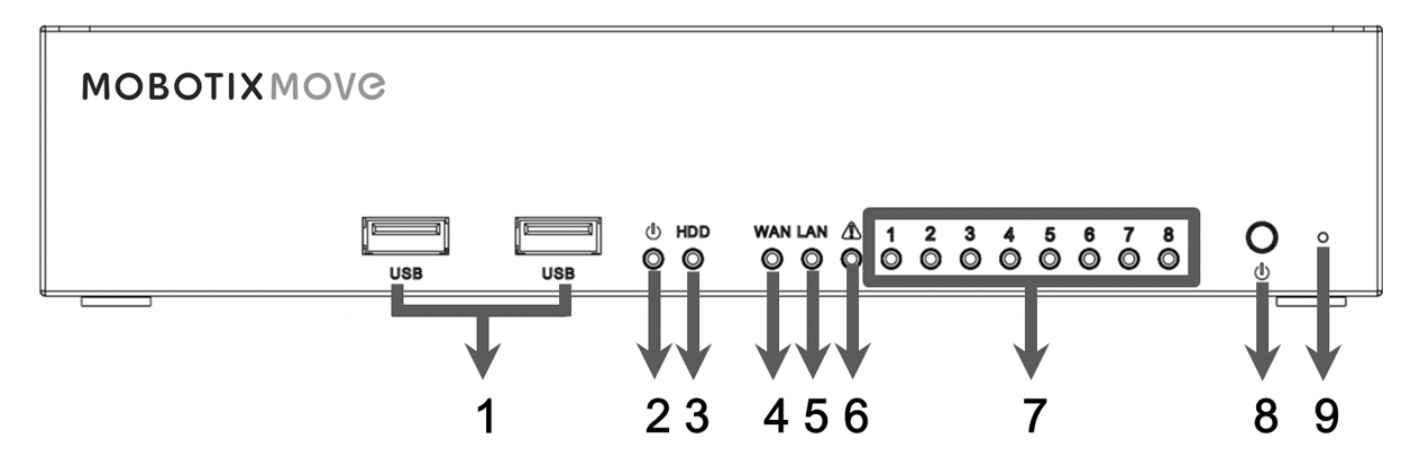

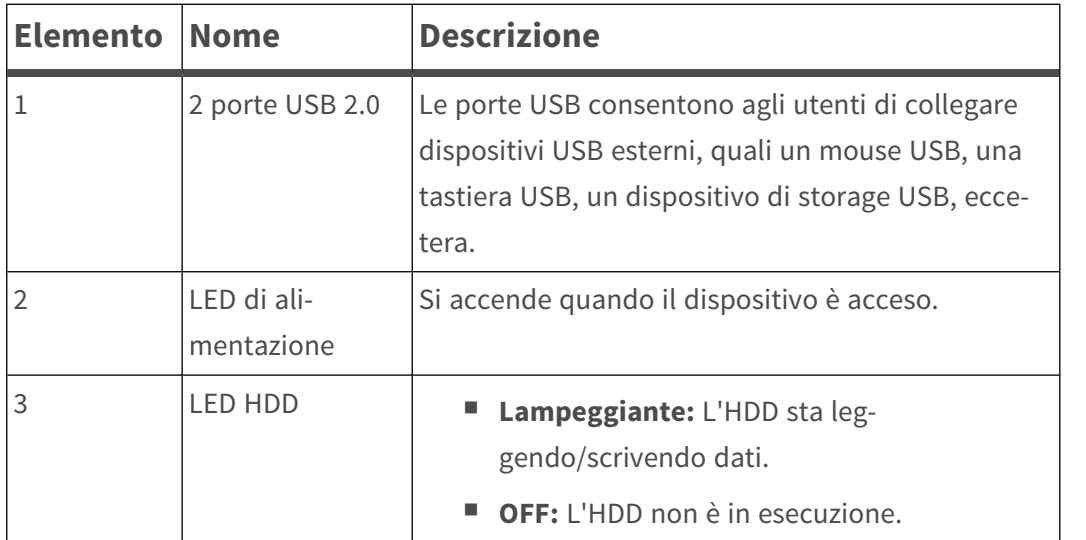

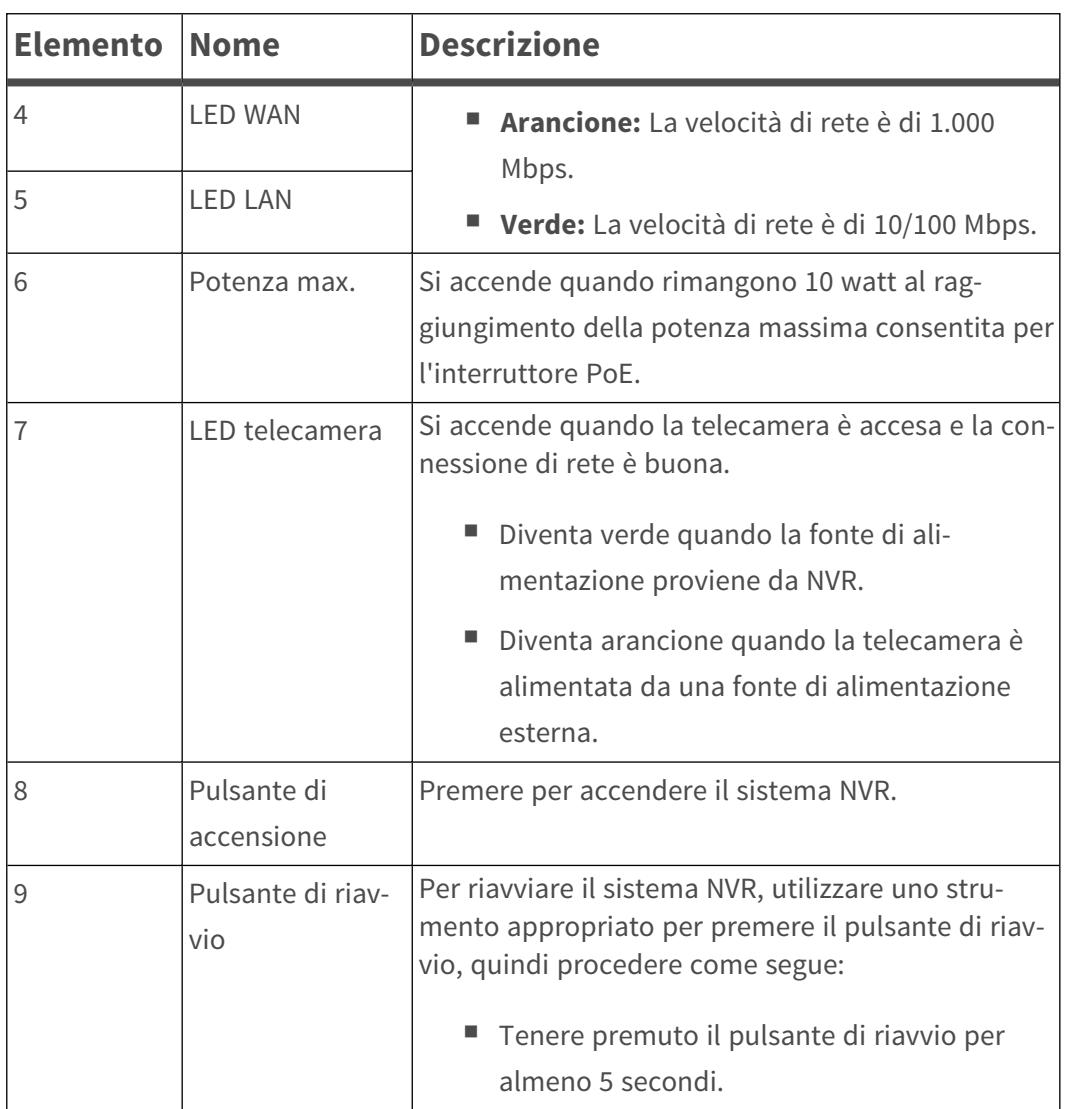

# <span id="page-11-0"></span>**Pannello posteriore**

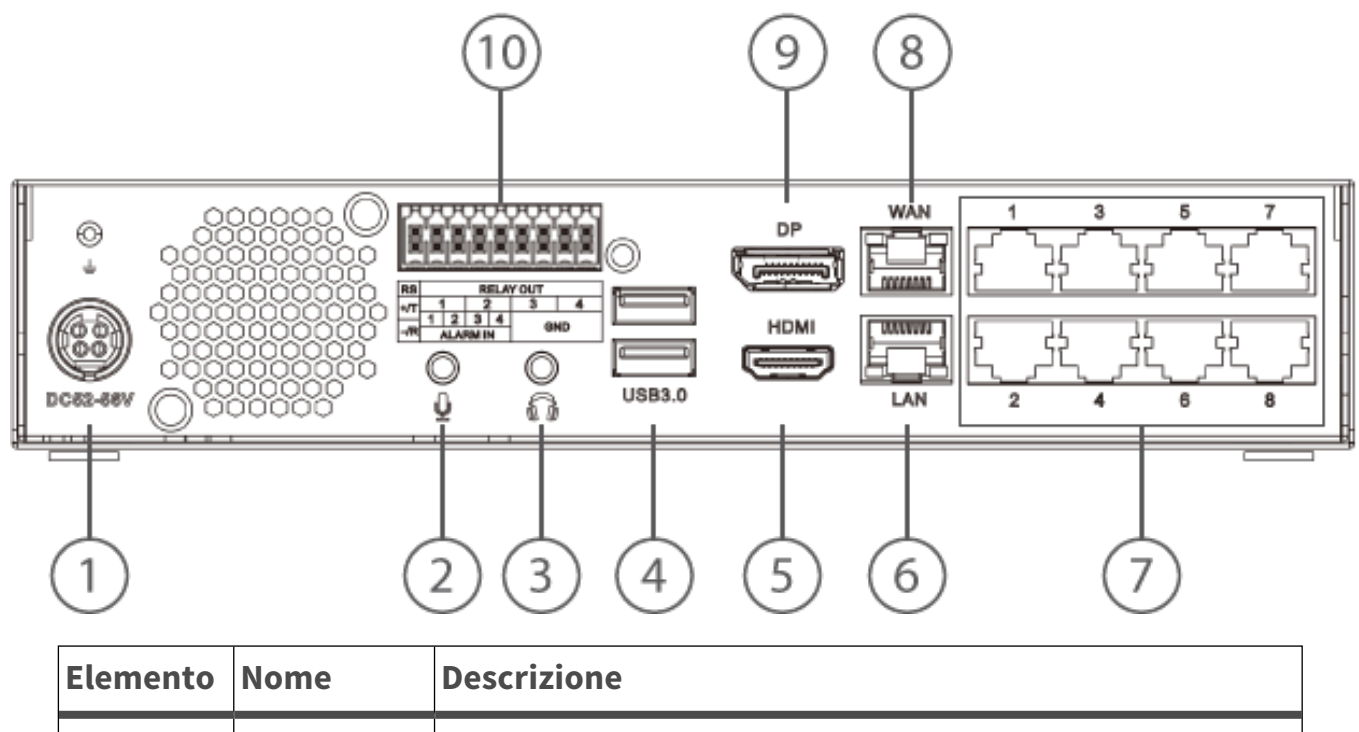

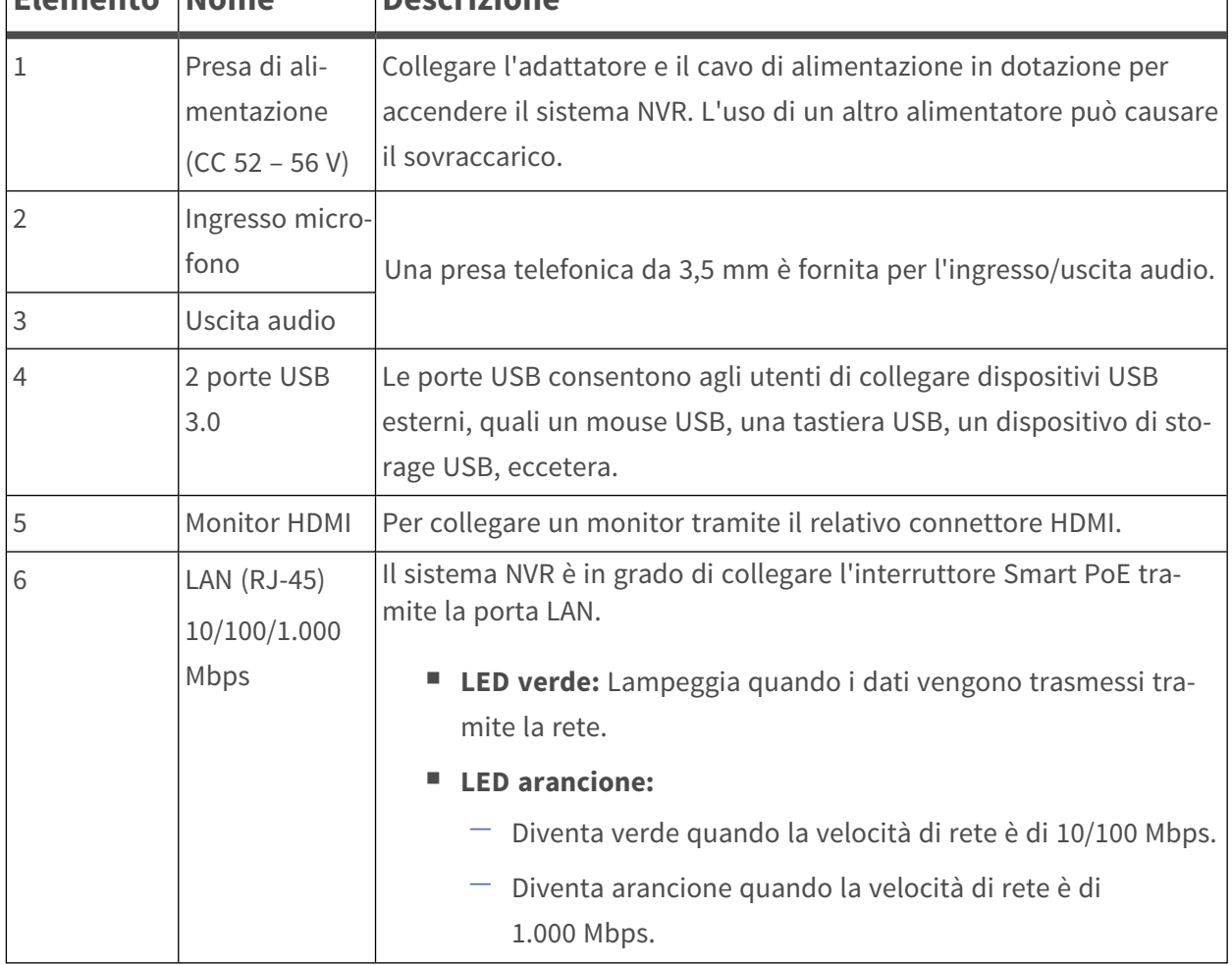

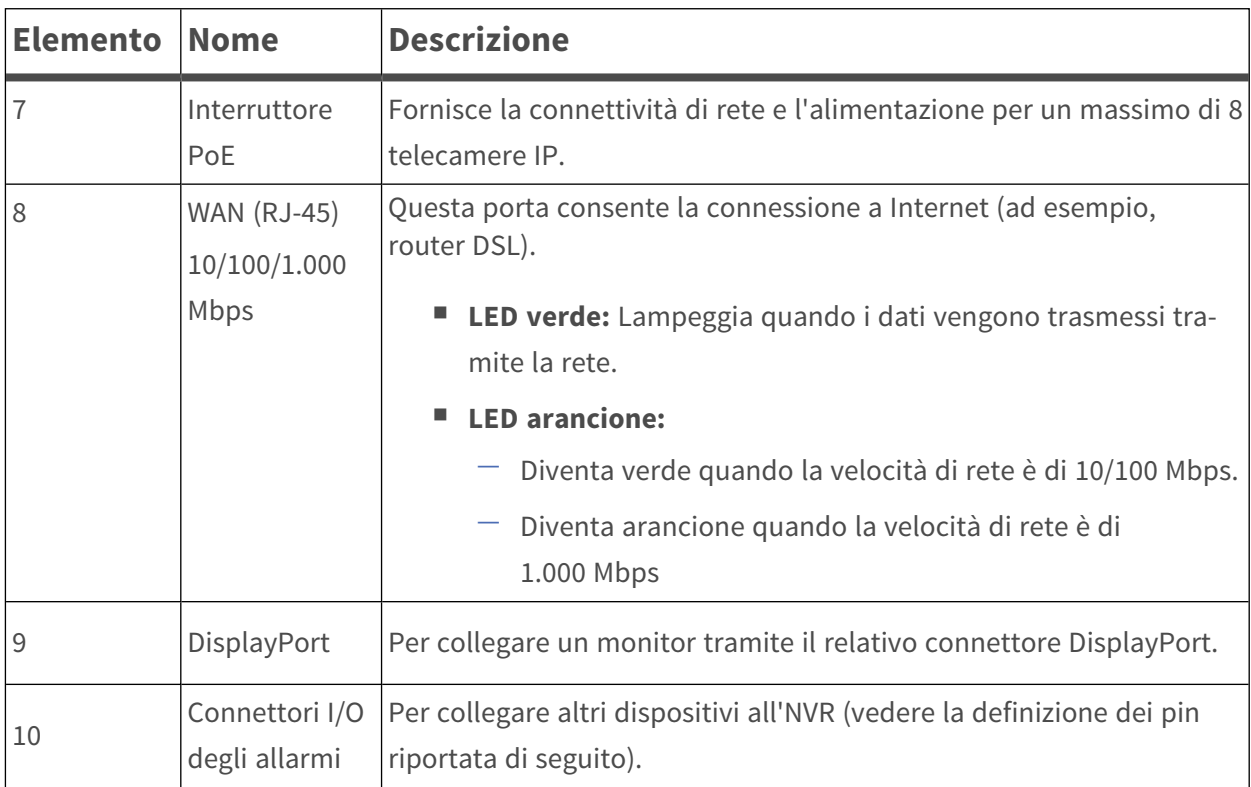

#### **Connettori I/O degli allarmi**

**AVISSO!** Questi connettori sono disponibili sui dispositivi MOVE NVR-8B con numero di serie pari o superiore a RD20C00001.

#### **Definizione PIN dell'allarme I/O**

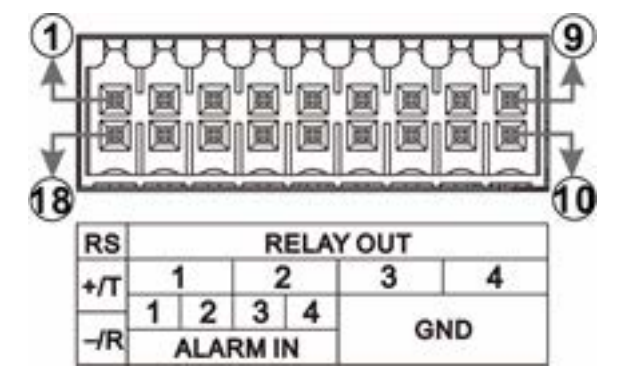

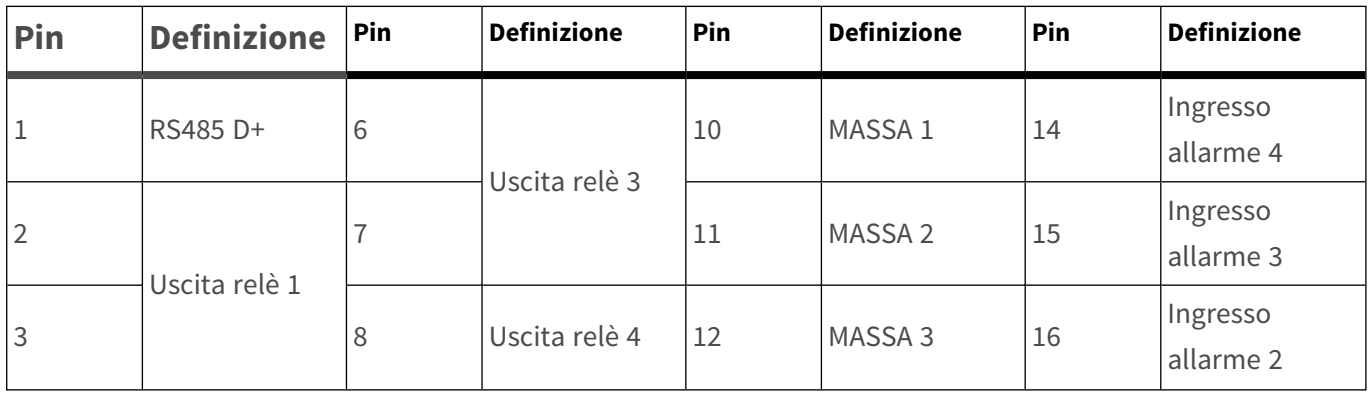

**Installazione**

**Pannello posteriore**

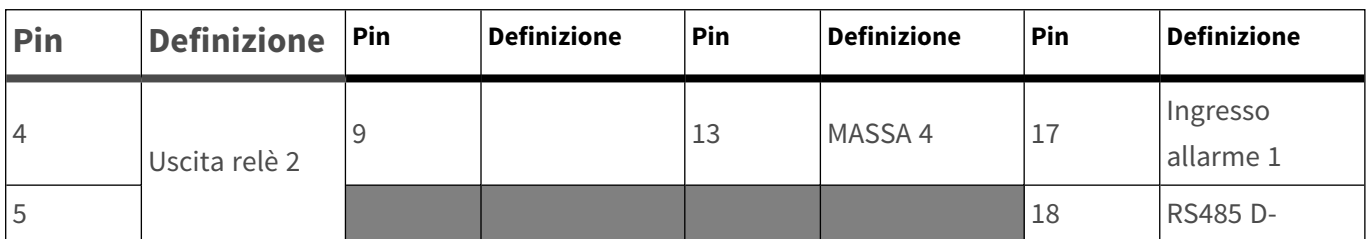

## <span id="page-14-0"></span>**Installazione HDD**

#### **ATTENZIONE!** Prima di iniziare:

- Assicurarsi che il dispositivo sia spento.
- Rimuovere l'alimentatore dal dispositivo.

Per installare un'unità HDD sul sistema NVR, attenersi alla procedura riportata di seguito:

- 1. Aprire il coperchio superiore.
- 2. Rimuovere il rack HDD svitando le quattro viti di fissaggio.

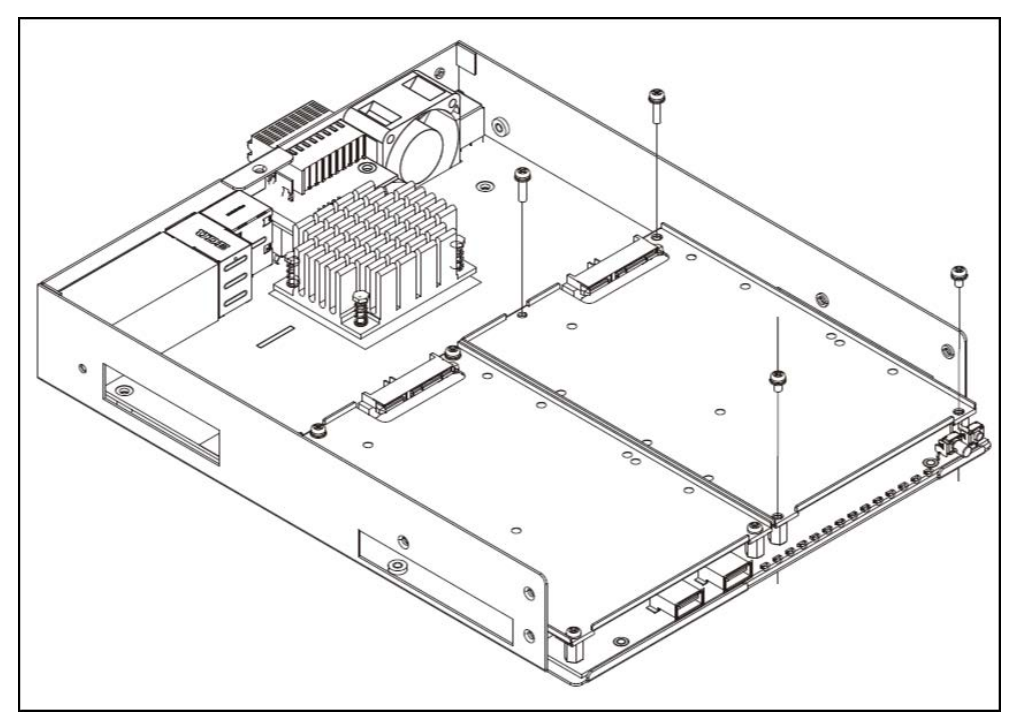

3. Fissare l'unità HDD con le viti di fissaggio fornite con l'unità HDD, come illustrato di seguito.

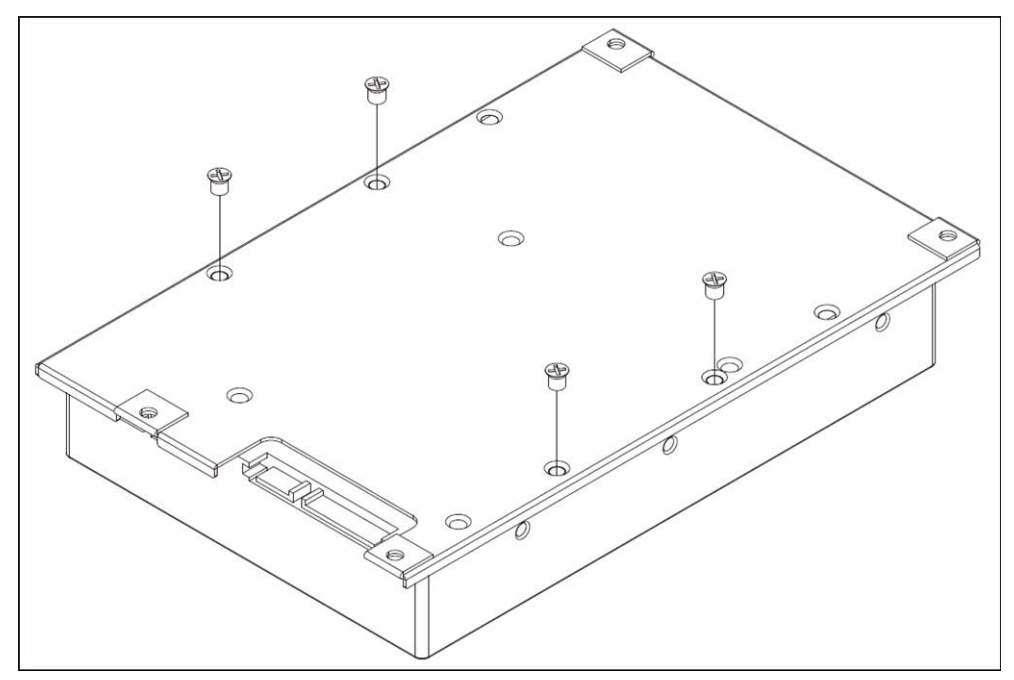

- 4. Rimontare il rack HDD nella posizione originale. Non è richiesto alcun cavo SATA; l'unità HDD viene collegata automaticamente.
- 5. Chiudere il coperchio superiore.

# <span id="page-16-0"></span>**Elenco dei dischi rigidi testati**

**AVISSO!** Per garantire un funzionamento affidabile a lungo termine, assicurarsi di utilizzare **dischi rigidi di livello server** delle serie dei produttori elencate di seguito.

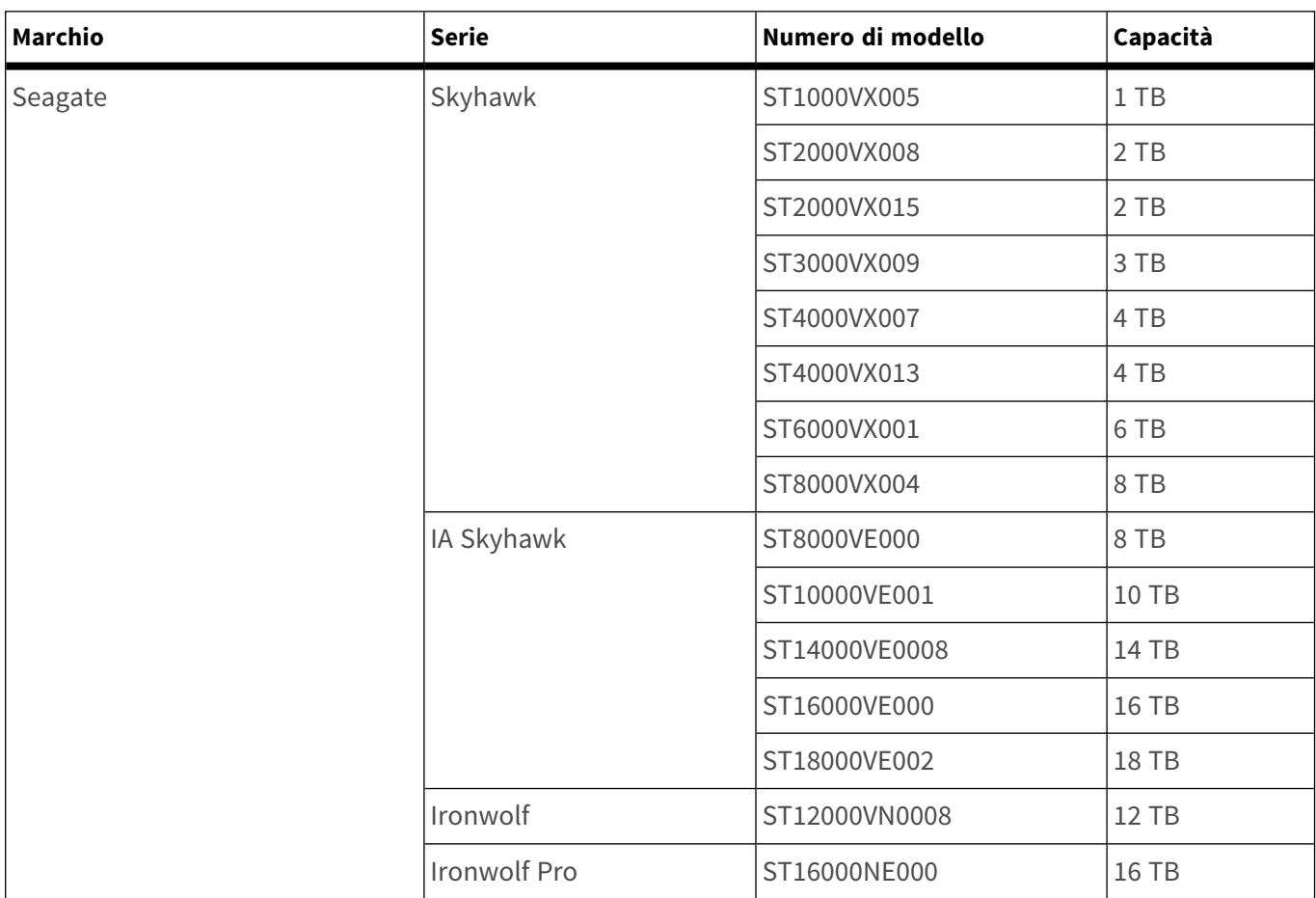

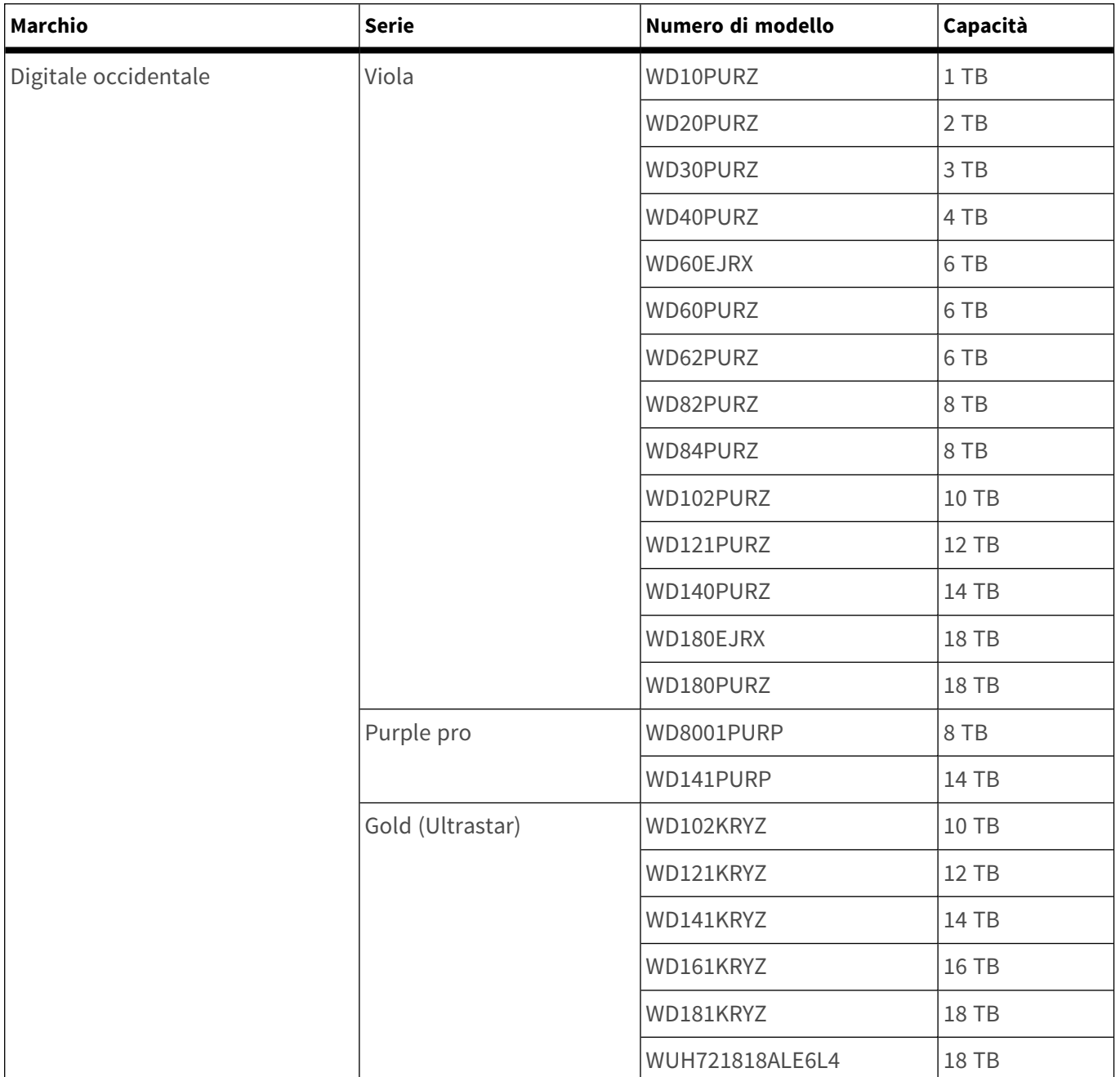

# 3

# <span id="page-18-0"></span>**Configurazione**

#### **AVISSO!**

Il firmware del MOVE NVR-8B supporta la sua funzione principale come videoregistratore di rete.

Utilizzando un firmware alternativo, il MOVE NVR-8B può essere utilizzato come server di *failover/backup*. Assicurarsi di caricare questo firmware sull'NVR di destinazione **prima di impostare e configurare** il dispositivo. Aprire il MOBOTIX centro download

**[www.mobotix.com](https://www.mobotix.com/software-downloads) > Supporto > Centro di download > Download di software** e fare clic su **MOVE NVR** per scaricare il firmware.

Se MOVE NVR-8B viene utilizzato come server di failover/backup, non supporterà più la funzionalità di registrazione diretta.

Per ulteriori informazioni sulla funzionalità del server di failover/backup, vedere la sezione **Servizio di failover NVR** nella *MOVE NVR-8BGuida per l'utente*.

# <span id="page-19-0"></span>**Accensione del sistema NVR**

- 1. **Prima di accendere il sistema NVR, collegare i dispositivi necessari:**
- Mouse USB e tastiera USB
- Internet (WAN)
- Monitor (HDMI e/o DisplayPort)
- Dispositivo di archiviazione eSATA (opzionale)
- Telecamere IP tramite porte PoE
- 2. Verificare il tipo di alimentazione prima di collegare il cavo di alimentazione e l'adattatore di alimentazione al sistema NVR.
- 3. Premere il tasto di accensione sul pannello anteriore per accendere il sistema NVR.

**AVISSO!** Se si desidera utilizzare supporti di storage USB temporanei, assicurarsi che tali dispositivi siano collegati solo **dopo** l'accensione del sistema NVR.

### <span id="page-19-1"></span>**Accesso/disconnessione sistema NVR**

#### **Primo accesso**

Quando si accede per la prima volta, è necessario impostare la password per l'account amministratore. Assicurarsi di memorizzare le informazioni della password in un luogo sicuro.

#### **AVISSO!**

- La lunghezza della password è compresa tra 8 e 16 caratteri.
- Sono consentiti questi caratteri: A-Z, a-z, 0-9,!#\$%&'-.@^\_~)

A questo punto, è possibile inoltre scegliere la lingua preferita per l'interfaccia utente.

#### **Accesso**

Una volta acceso il sistema NVR, viene visualizzata una finestra a comparsa:

■ Fare clic su OK per continuare come utente **ospite**.

**AVISSO!** In qualità di utente ospite, è possibile visualizzare solo video live. Non è possibile modificare alcuna impostazione né esportare i dati.

■ Selezionare un altro utente e inserire la password.

#### **Disconnessione**

<span id="page-20-0"></span>Per disconnettersi, fare clic sul nome utente e selezionare **Disconnetti**.

### **Spegnimento del sistema NVR**

- 1. Fare clic sull'icona di alimentazione  $\bigcup$  nell'angolo superiore destro del monitor per visualizzare il pannello di alimentazione.
- 2. Fare clic sull'icona di spegnimento  $\Theta$ e il sistema NVR avvierà la procedura di arresto.
- 3. Altrimenti, fare clic sull'icona di annullamento  $|\mathbf{X}|$  per interrompere l'operazione.

**AVISSO!** Non rimuovere la fonte di alimentazione fino a quando il sistema NVR non è completamente spento.

### <span id="page-20-1"></span>**Schede funzione**

Sono disponibili sei schede funzione, tra cui **Vista live**, **Riproduzione/esportazione**, **Aggiungi dispositivo**, **Registrazione**, **Configurazione e Registro**.

- Live View (Vista live): Questa scheda funzione consente agli utenti di guardare la vista live dei dispositivi IP connessi e configurare le impostazioni della telecamera, come controllo PTZ, configurazione dell'immagine, formato video, configurazione del rilevamento del movimento, eccetera.
- Riproduzione/esportazione: È possibile riprodurre/esportare i video registrati filtrati in base a ora/evento e rivedere/esportare le istantanee salvate.
- <sup>n</sup> **Add Device (Aggiungi dispositivo)**: È possibile ricercare e aggiungere i dispositivi IP all'NVR tramite la rete e le porte PoE.
- **Record (Registrazione)**: La scheda funzione Record (Registrazione) consente agli utenti di organizzare la programmazione della registrazione, configurare la registrazione circolare e configurare il comportamento degli allarmi.
- **5 Setup (Configurazione)**: nella scheda funzione Configurazione, è possibile configurare le impostazioni di base di NVR, quali lingua, impostazioni predefinite di fabbrica, impostazione di data/ora, configurazione di rete, configurazione dello storage, gestione di account utente, eccetera.
- **Log (Registro)**: NVR divide i dati di registro in quattro categorie: User Operation Log (Registro operazioni utente), IP Camera Event Log (Registro eventi telecamera IP), VA Detected Event Log (Registro eventi rilevato VA) e PoE Switch Event (Evento interruttore PoE). È possibile visualizzare, ricercare ed esportare i dati del registro in questa scheda funzione.

# <span id="page-21-0"></span>**Configurazione di lingua e data/ora**

### <span id="page-21-1"></span>**Configurazione della lingua**

- 1. Nella scheda funzione **Configurazione**, selezionare **Lingua** per accedere al menu di impostazione della lingua.
- 2. Selezionare la lingua desiderata dall'elenco a discesa delle lingue e fare clic su **Apply (Applica)** per salvare l'impostazione.
- <span id="page-21-2"></span>3. In caso contrario, fare clic su **Cancel (Annulla)** per annullare l'impostazione.

### **Configurazione di data/ora**

Per modificare le impostazioni di data/ora, selezionare **Configurazione** > **Sistema** > **Data/ora**.

- 1. Per impostare una data, selezionare la data corretta dal calendario e fare clic su **Apply (Applica)** per salvare l'impostazione.
- 2. Per impostare l'ora, fare clic sulla posizione target nel campo dell'ora (ora:minuti:secondi AM/PM).
- 3. Fare clic sui pulsanti $\begin{bmatrix} 1 & 0 \\ 0 & 1 \end{bmatrix}$  o scorrere la rotellina del mouse verso l'alto/il basso per regolare i valori dell'ora.
- <span id="page-21-3"></span>4. Fare clic su **Apply (Applica)** per applicare l'impostazione.

# **Configurazione di rete**

Impostare la configurazione di rete per il corretto funzionamento del sistema NVR con la connessione Ethernet. Il menu delle impostazioni di rete si trova nel seguente percorso: **Setup** > **Network (Configurazione > Rete)**.

**Interface (Interfaccia):** è possibile impostare la configurazione WAN e LAN in questo menu di impostazione. Selezionare "WAN" per accedere al menu di configurazione WAN, quindi selezionare "LAN" per configurare le impostazioni LAN.

- **DHCP Setup (Configurazione DHCP)**: Nel menu di configurazione WAN, la funzione DHCP consente agli utenti di ottenere un indirizzo IP dinamico dal server DHCP (Dynamic host Configuration Protocol) all'avvio del sistema NVR.
	- <sup>n</sup> Per gli utenti DHCP, selezionare la casella **Abilita DHCP** e fare clic su **Riavvia**. L'indirizzo IP, la subnet mask, il gateway e le impostazioni DNS elencati in IPv4 verranno recuperati dai server di rete. DHCP è dinamico e le impostazioni cambiano di volta in volta.
	- Per gli utenti non DHCP, deselezionare la casella **Abilita DHCP** e compilare i valori richiesti elencati in IPv4 facendo clic sulla casella accanto a ciascuna voce e utilizzando il tastierino numerico visualizzato o la tastiera USB. Richiedere le informazioni al provider dei servizi di rete.
- <sup>n</sup> Fare clic su **Apply (Applica)** per applicare l'impostazione.

<span id="page-22-0"></span>**AVISSO!** Per ulteriori dettagli sulla configurazione LAN, fare riferimento al Manuale dell'utente.

# **Collegamento di telecamere IP**

È possibile collegare le videocamere IP al sistema NVR tramite la connessione di rete o tramite le porte PoE sul pannello posteriore.

<span id="page-22-1"></span>Seguire le istruzioni riportate di seguito per collegare le telecamere IP al sistema NVR.

### **Aggiunta di un dispositivo**

#### **AVISSO!**

- Collegare le videocamere IP alle porte PoE situate sul pannello posteriore del sistema NVR: le videocamere IP verranno accese e connesse alla rete LAN del sistema NVR.
- Per impostazione predefinita, il server DHCP dell'NVR assegna automaticamente gli indirizzi IP in base alle porte PoE a cui sono collegate le videocamere:
- Per modificare l'intervallo di indirizzi IP assegnato dall'NVR e l'indirizzo IP di una particolare videocamera, selezionare **Configurazione > Gestione PoE > Server DHCP**.
- Per ulteriori dettagli sugli indirizzi IP della videocamera e sulla configurazione del DHCP per le porte PoE, fare riferimento alla sezione [Configurazione della gestione PoE.](../../../../../../../../Content/VMS/MoveNVR/PUG/PoE-management-setup.htm)

### **Aggiungere una videocamera**

- 1. Attivare il client DHCP della videocamera (predefinito sulla maggior parte delle videocamere).
- 2. Collegare la videocamera a una porta PoE del MOVE NVR-8B o a un interruttore PoE collegato a una porta LAN dell'NVR MOVE.
- 3. Accedere alla scheda funzione **Aggiungi dispositivo**.
- 4. Selezionare il tipo di dispositivo preferito, ad es. MOBOTIX MOVE, ONVIF, dall'elenco a discesa **Filtro dispositivi**.
- 5. Fare clic sull'icona **Esegui una nuova scansione dei dispositivi Q** e l'NVR verrà avviato per ricercare ed elencare i dispositivi connessi che soddisfano i criteri di ricerca.
- 6. Selezionare la casella **Dispositivo da aggiungere alla vista** davanti ai dispositivi IP che si desidera aggiungere all'NVR MOVE.
- 7. Per visualizzare gli indirizzi IP della videocamera, aprire **Configurazione > Gestione PoE > Server DHCP**.

**AVISSO!** Gli indirizzi IP vengono visualizzati solo per le videocamere MOBOTIX MOVE; gli indirizzi IP delle videocamere ONVIF non sono elencati.

### <span id="page-23-0"></span>**Controllo dello stato della telecamera IP**

Nella scheda della funzione Live View (Vista live), la barra del titolo della telecamera è visualizzata sopra la griglia di ciascun canale. Per determinare lo stato della connessione della telecamera IP, osservare il colore della barra del titolo.

#### **Colore della barra del titolo Stato telecamera IP**

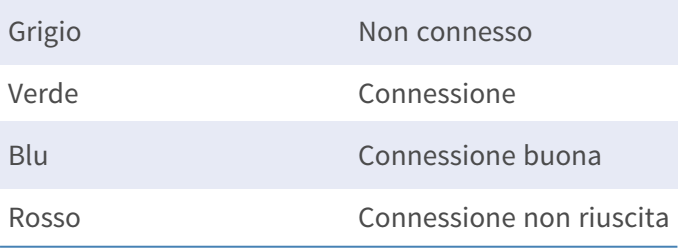

# <span id="page-23-1"></span>**Riproduzione/esportazione**

Il sistema NVR è in grado di riprodurre i video registrati in base a ora/evento e di esportare i video registrati e le istantanee nella scheda funzione Riproduzione/esportazione.

<span id="page-24-0"></span>Seguire le istruzioni riportate di seguito per utilizzare le funzioni.

### **Riproduzione locale in base all'ora**

- 1. Selezionare una data sottolineata dal calendario, che indica che i dati di registrazione sono disponibili in queste date. Le strisce gialle nella barra del tempo nella parte inferiore della scheda funzione indicano i video registrati disponibili per la riproduzione da parte degli utenti.
- 2. Quindi, fare clic e trascinare la barra del tempo per selezionare l'ora preferita dalla barra del tempo. Spostare il cursore del mouse sulla barra del tempo e scorrere verso l'alto o verso il basso la rotellina del mouse per regolare la scala del tempo e selezionare l'ora esatta desiderata. L'ora selezionata viene visualizzata sopra la barra del tempo.
- <span id="page-24-1"></span>3. Fare clic sull'icona riproduzione  $\odot$  per avviare la riproduzione dei video registrati.

### **Riproduzione locale per evento**

- 1. In Filtro di ricerca eventi, selezionare la casella **Ricerca per ora** e specificare l'ora di inizio e di fine dell'intervallo di tempo desiderato. Selezionare la casella **Ricerca per canale** per selezionare il canale desiderato. Selezionare la casella **Ricerca per tipo** per selezionare il tipo di evento preferito, tra cui movimento, perdita video o allarme.
- 2. Fare clic su **Search (Cerca)** e i video degli eventi che soddisfano i criteri di ricerca verranno elencati accanto al filtro di ricerca eventi.
- 3. L'elenco degli eventi visualizza gli eventi per data/ora, tipo di evento e canale della telecamera attivato in ordine cronologico.
- 4. Fare clic su qualsiasi evento; l'NVR inizierà automaticamente la riproduzione del video dell'evento selezionato.

### <span id="page-25-0"></span>**Esportazione video in base al tempo**

Prima di avviare l'esportazione video, accertarsi che sia installato un dispositivo di storage USB esterno.

- 1. Fare clic e trascinare l'icona dell'intervallo di tempo  $\blacktriangleright$  sulla barra del tempo per selezionare l'intervallo di tempo desiderato per il video registrato.
- 2. Regolare il segmento di tempo preferito trascinando l'icona di regolazione dell'intervallo di tempo  $\blacksquare$ .
- 3. Fare clic su **Start Export (Avvia esportazione)**. Viene visualizzata la finestra Export (Esporta).
- 4. Controllare i canali desiderati e verranno visualizzati i dati di esportazione, comprese le dimensioni dei dati.
- 5. Selezionare il formato video preferito.
- 6. Fare clic su **Confirm (Conferma)** nella finestra Export (Esporta) per avviare l'esportazione del video.
- <span id="page-25-1"></span>7. Altrimenti, fare clic su **Cancel (Annulla)** per interrompere.

### **Esportazione video per evento**

Prima di avviare l'esportazione video, accertarsi che sia installato un dispositivo di storage USB esterno.

- 1. Scegliere il video dell'evento preferito dall'elenco degli eventi.
- 2. Fare clic su **Start Export (Avvia esportazione)**. Viene visualizzata la finestra Export (Esporta).
- 3. Vengono visualizzati i dati di esportazione, comprese le dimensioni dei dati.
- 4. Selezionare il formato video preferito.
- 5. Fare clic su **Confirm (Conferma)** nella finestra Export (Esporta) per avviare l'esportazione del video.
- <span id="page-25-2"></span>6. Altrimenti, fare clic su **Cancel (Annulla)** per interrompere.

### **Istantanea**

- 1. Fare clic sul menu di impostazione **Snapshot (Istantanea)** e selezionare l'istantanea preferita dall'elenco di istantanee per controllarne l'anteprima.
- 2. Le informazioni del file selezionato, compresa data/ora di creazione del file, risoluzione dell'immagine e dimensioni dell'immagine, verranno visualizzate accanto alla finestra di visualizzazione dell'istantanea.
- 3. Selezionare i file preferiti da eliminare, quindi fare clic sull'icona di eliminazione *i i per rimuovere i file* selezionati dall'elenco di istantanee.
- 4. Altrimenti, fare clic sull'icona per selezionare tutto  $\checkmark$  per scegliere tutti i file contemporaneamente.

### <span id="page-26-0"></span>**Esportazione di istantanee**

Prima di avviare l'esportazione delle istantanee, assicurarsi che sia installato un dispositivo di storage USB esterno.

- 1. Selezionare le istantanee desiderate dall'elenco delle istantanee.
- 2. Fare clic sull'icona Export (Esporta) (B) per visualizzare la finestra Export (Esporta).
- 3. Fare clic su **Confirm (Conferma)** per avviare l'esportazione dei file; in caso contrario, fare clic su **Cancel (Annulla)** per interrompere l'esportazione.

### <span id="page-26-1"></span>**Icone di controllo della riproduzione**

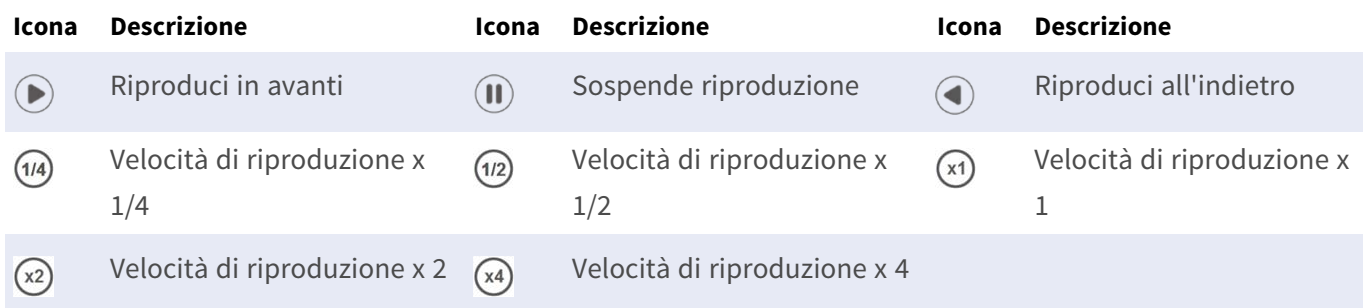

### <span id="page-26-2"></span>**Icone della funzione di esportazione video**

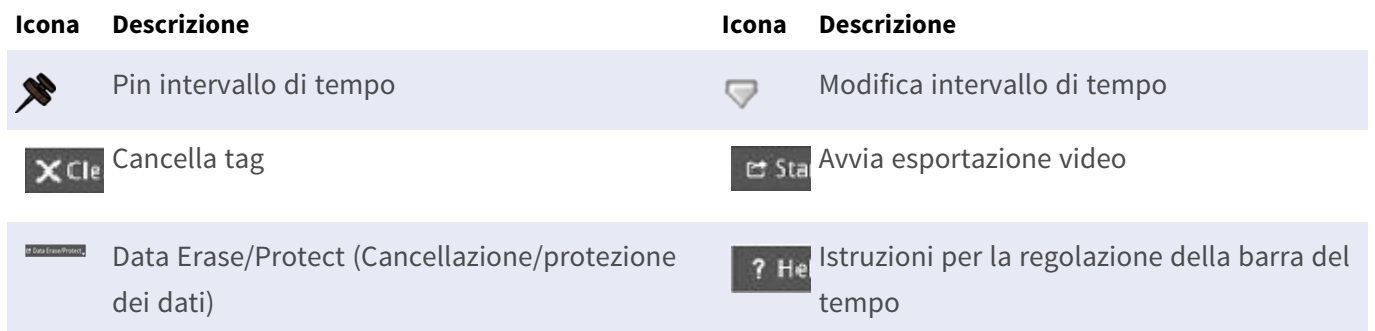

### <span id="page-26-3"></span>**Icone della funzione Snapshot (Istantanea)**

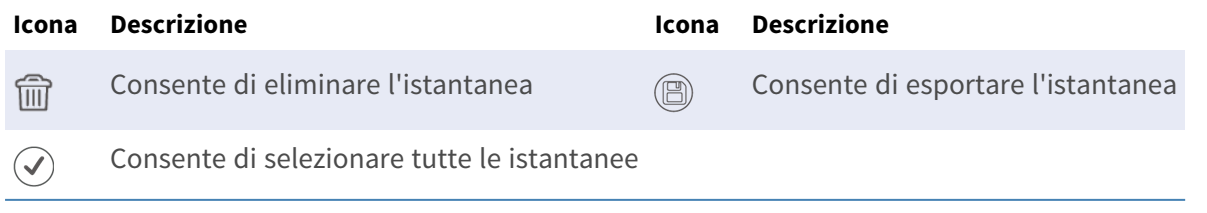

# 4

# <span id="page-28-0"></span>**Specifiche tecniche**

# <span id="page-28-1"></span>**Informazioni sul prodotto**

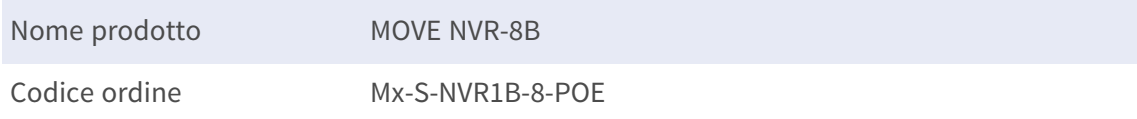

# <span id="page-28-2"></span>**Sistema**

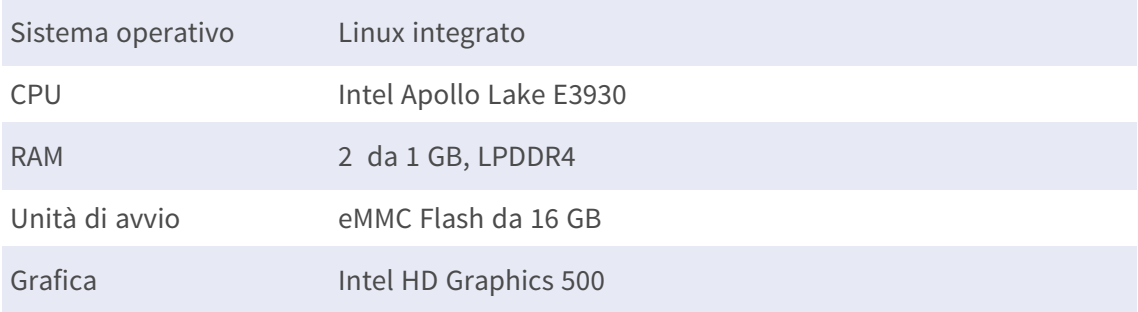

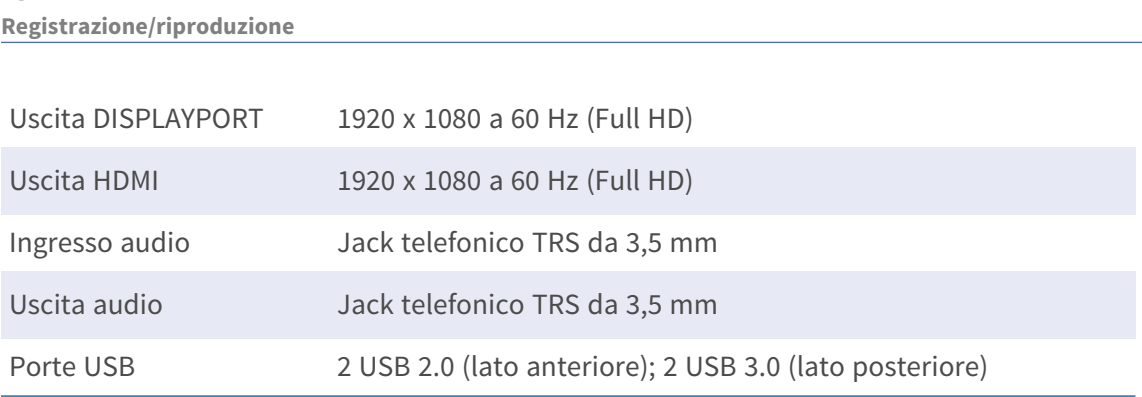

# <span id="page-29-0"></span>**Registrazione/riproduzione**

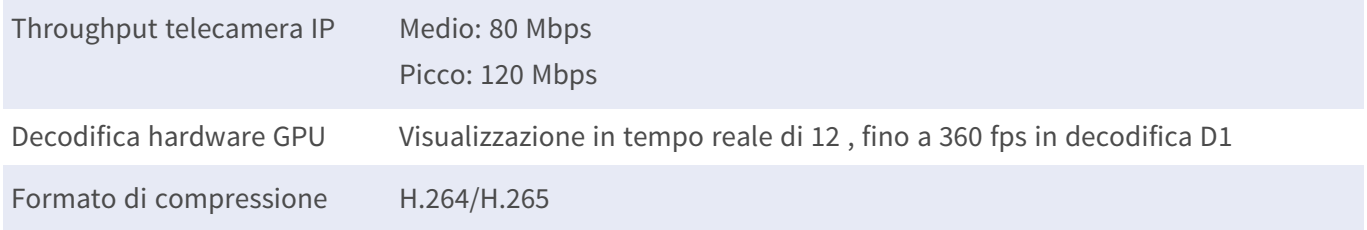

# <span id="page-29-1"></span>**Archiviazione e I/O**

**Specifiche tecniche**

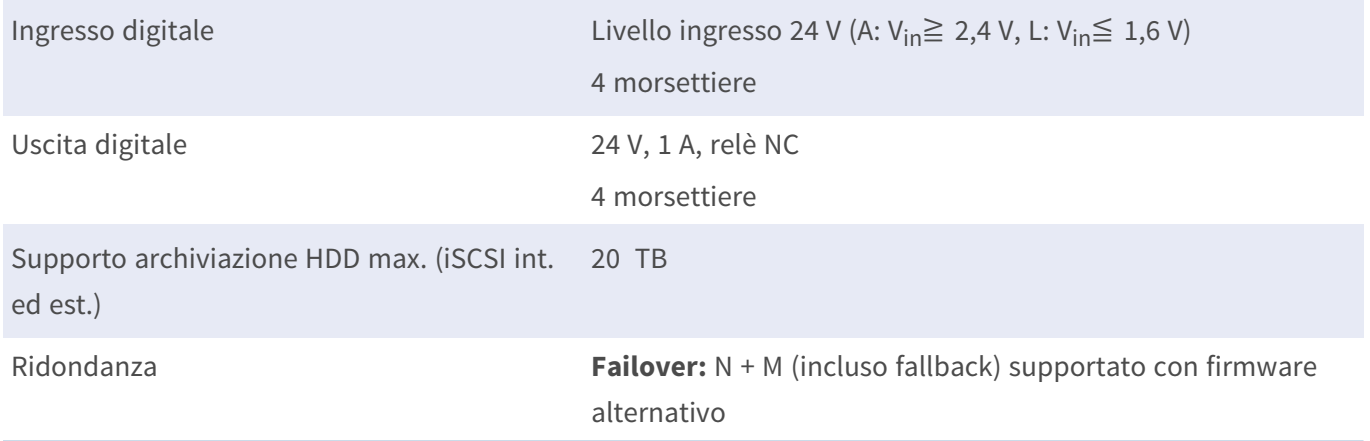

# <span id="page-29-2"></span>**Interfaccia hardware integrata**

 $M.2$  (M-Key) Sì

# <span id="page-30-0"></span>**Rete**

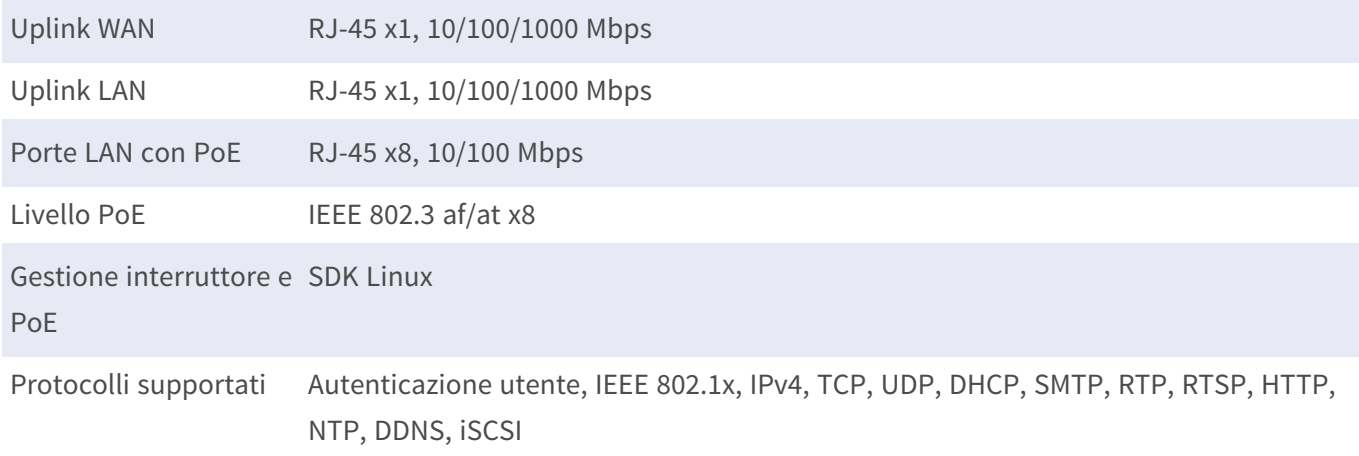

### <span id="page-30-1"></span>**Generale**

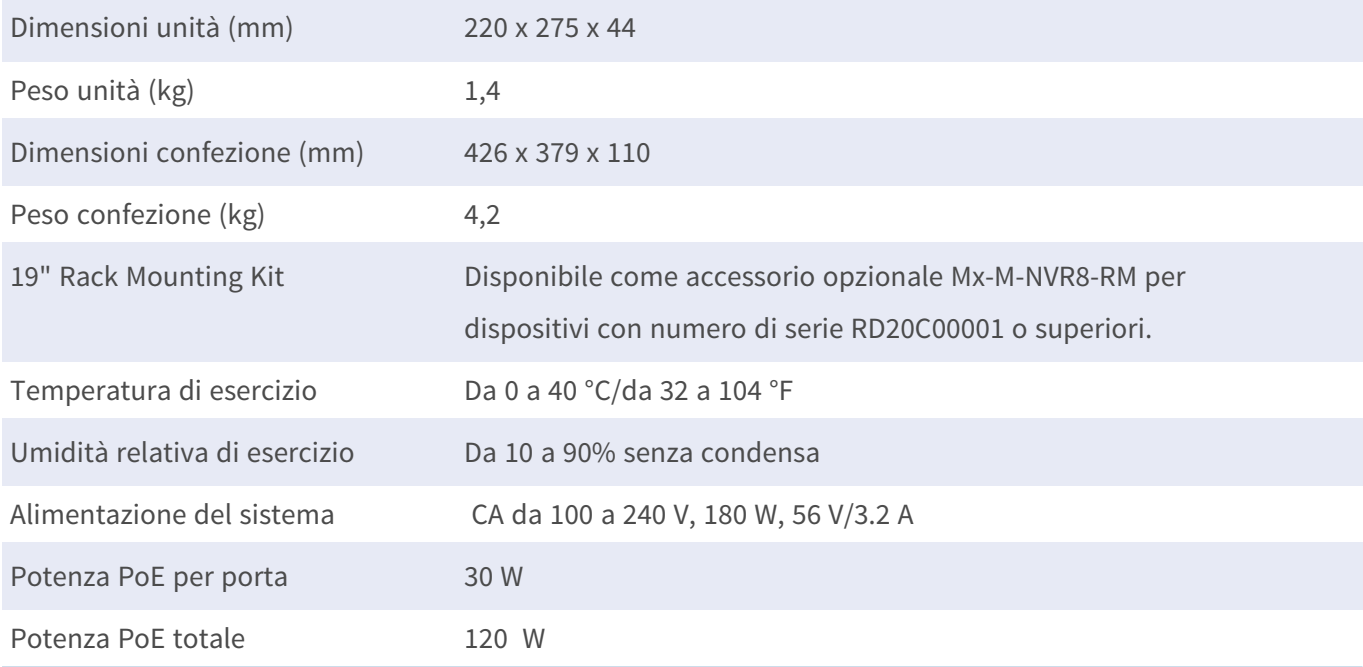

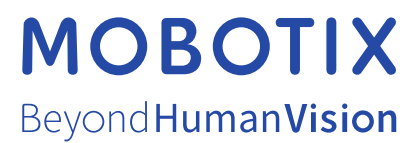

IT\_06/24

MOBOTIX AG • Kaiserstrasse • D-67722 Langmeil • Tel: +49 6302 9816-103 • sales@mobotix.com • www.mobotix.com MOBOTIX è un marchio di fabbrica di MOBOTIX AGregistrato nell'Unione Europea, negli Stati Uniti e in altri Paesi. Soggetto a modifiche senza preavviso. MOBOTIX non si assumono alcuna responsabilità per errori tecnici o editoriali o omissioni contenute nel presente documento. Tutti i diritti sono riservati. © MOBOTIX AG 2020